## **Упатство за поставување на безжичната мрежа на ФЕИТ**

*Користете го следново упатство само доколку не користите некој софтвер за Вашата безжична картичка!* Обично, безжичните картички како на Intel, Broadcom и некои други доаѓаат со софтвер за управување со безжичните мрежи во кој се вградени сите безбедносни протоколи за автентфикација.

- 1. Инсталирајте ја програмата SecureW2\_312.exe и рестартирајте го компјутерот кога ќе ви побара.
- 2. Кликнете на Вашата мрежна картичка, а потоа на "Open Network and Sharing Center" (сл. 1)

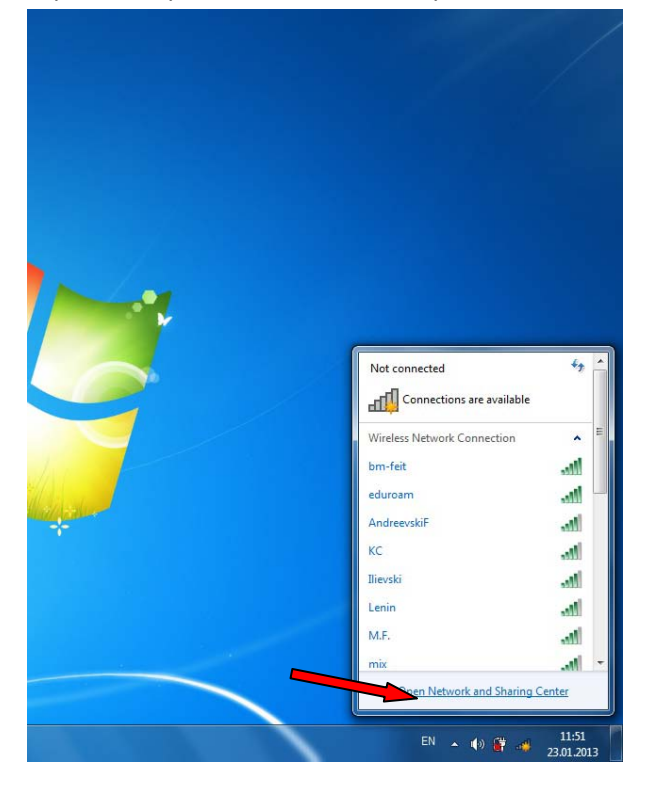

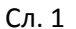

3. Се отвора нов прозорец за управување со мрежите и таму кликнете на линкот "Set up a new connection or network" (сл. 2)

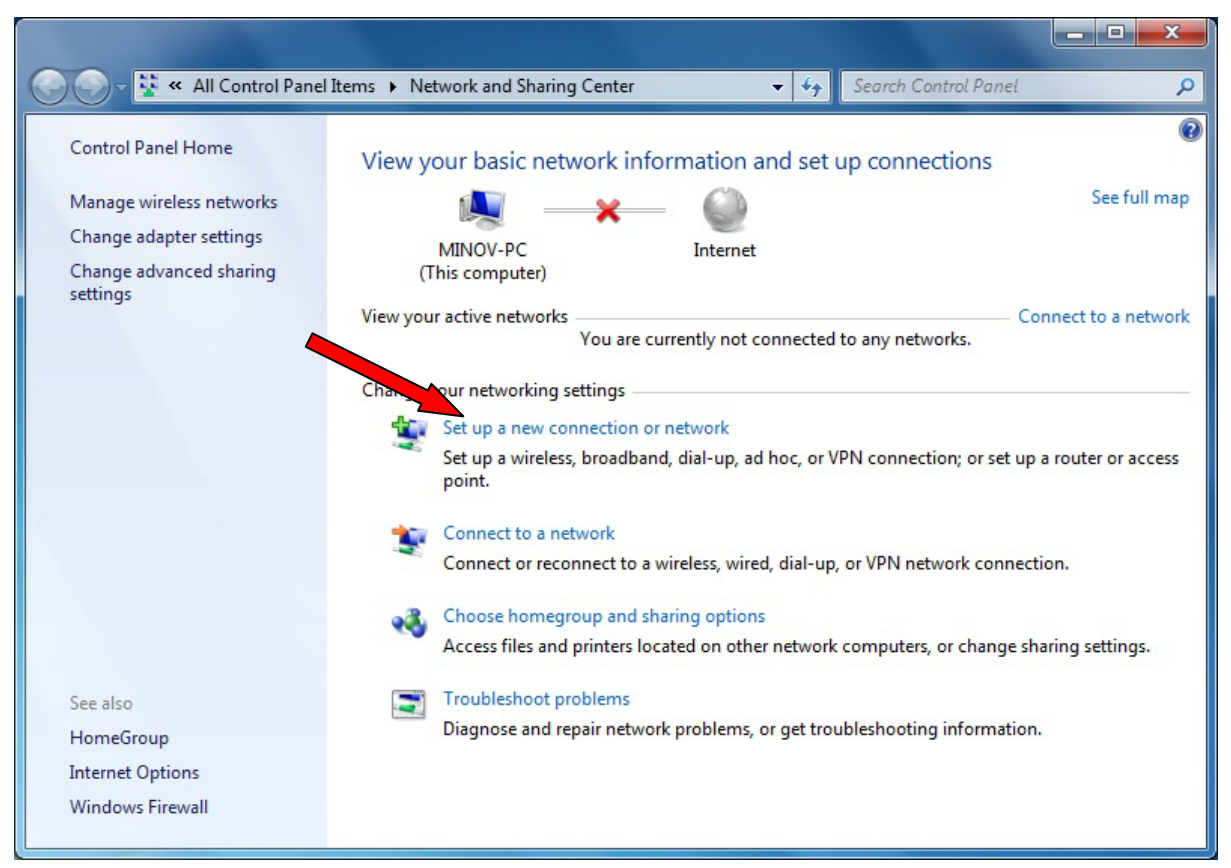

Сл. 2

4. Се отвора нов прозорец при што треба да се селектира полето "Manually connect to a wireless network" и се клика на копчето "Next" (Сл. 3)

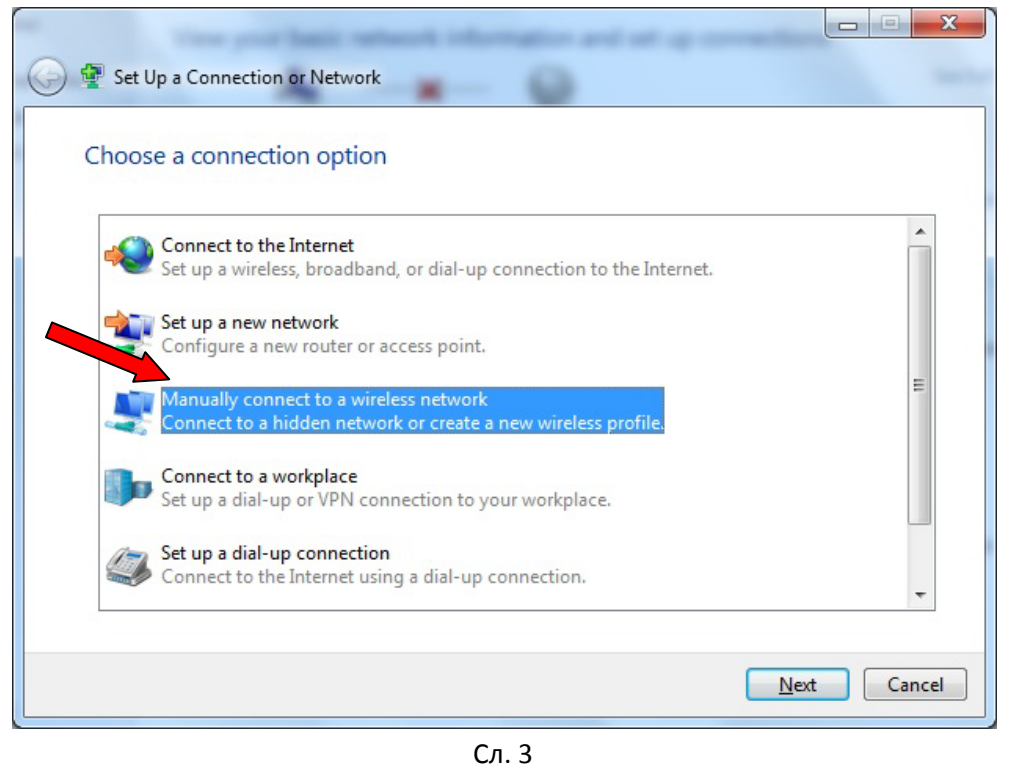

5. Се отвора нов прозор при што се пополнуваат полињата како на следнава слика и се клика на копчето "Next". (Сл. 4)

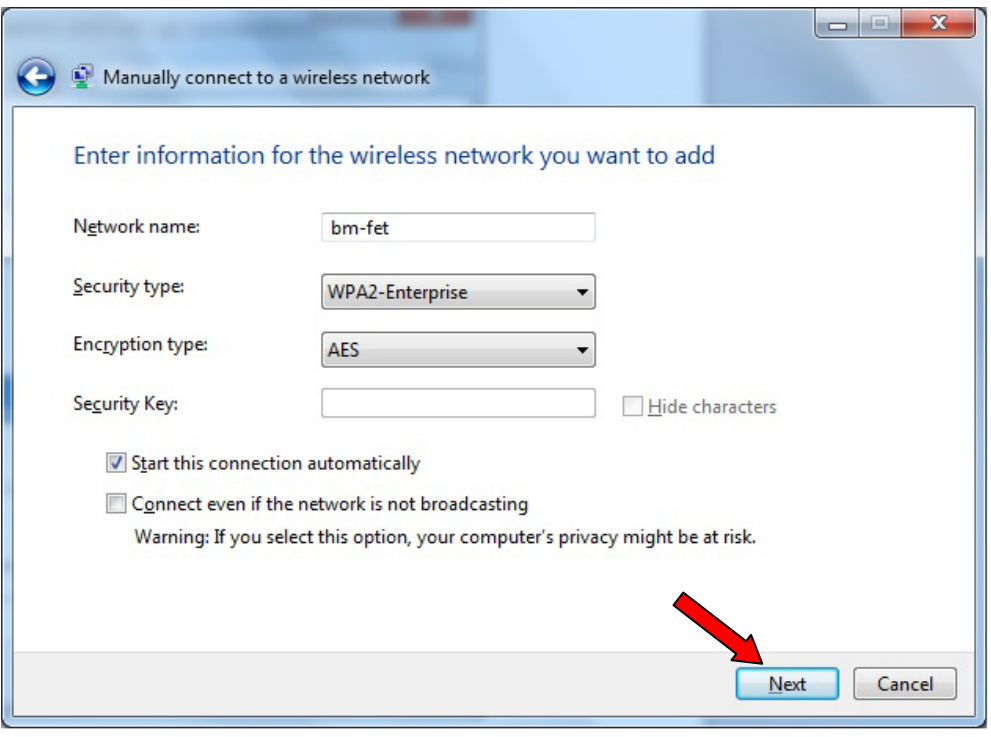

Сл. 4

6. Мрежата е успешно креирана, но треба да се постават соодветните параметри за автентификација. Се клика на линкот "Change connection settings" при што се отвора нов прозорец со својствата за мрежата (Сл. 5 и Сл.6)

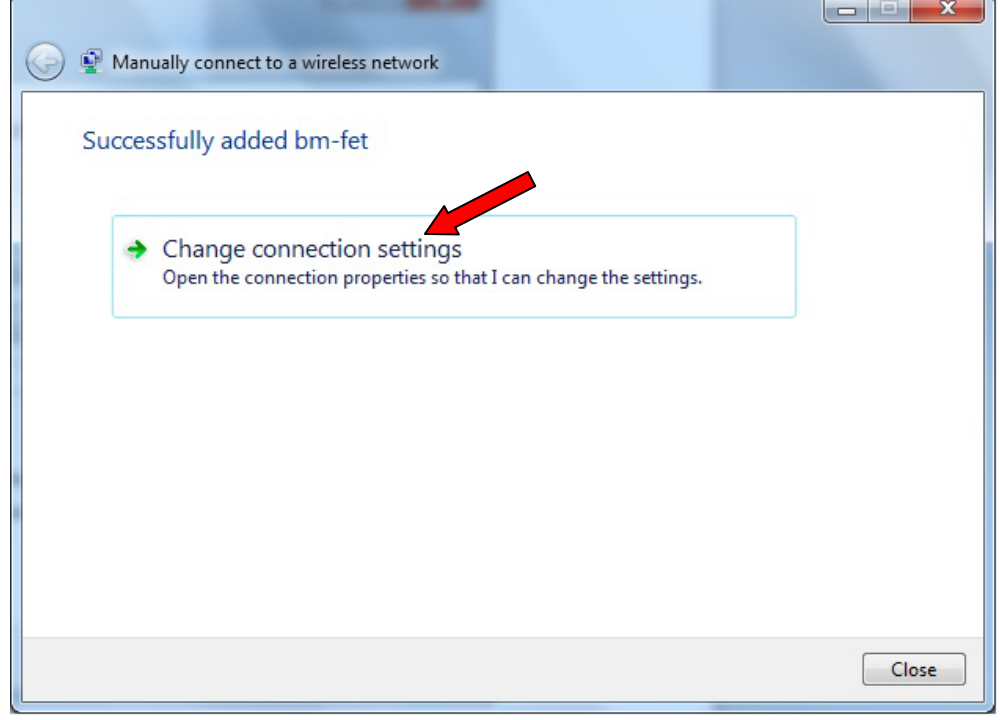

Сл. 5

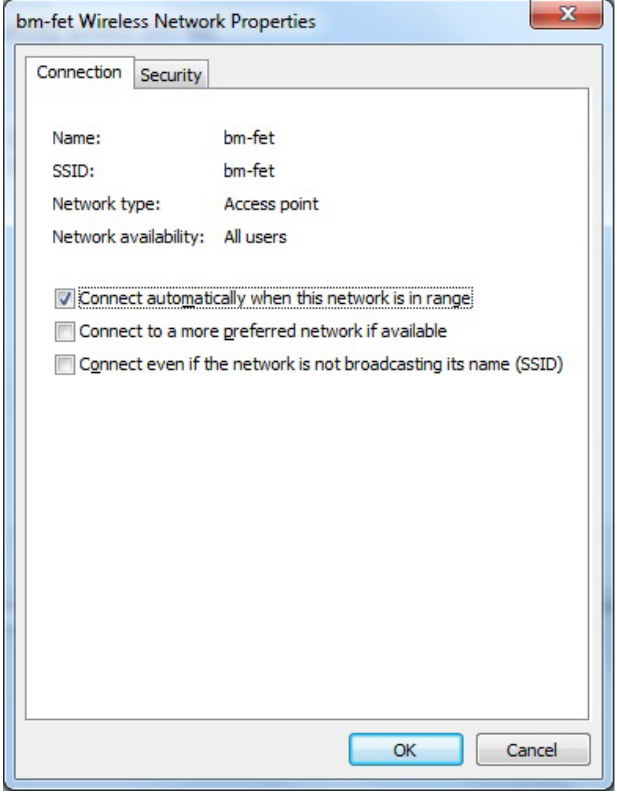

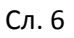

7. Се клика на јазичето "Security" и се поставуваат параметрите како на следнава слика. Потоа се клика на копчето "Settings". (Сл. 7)

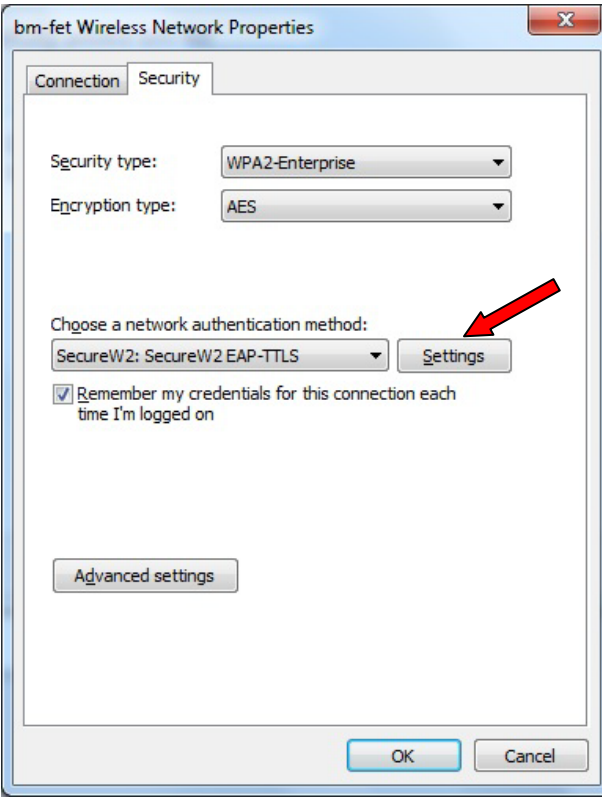

Сл. 7

8. Се отвора нов прозорец за конфигурирање на SecureW2 и се клика на копчето "Configure" (Сл. 8)

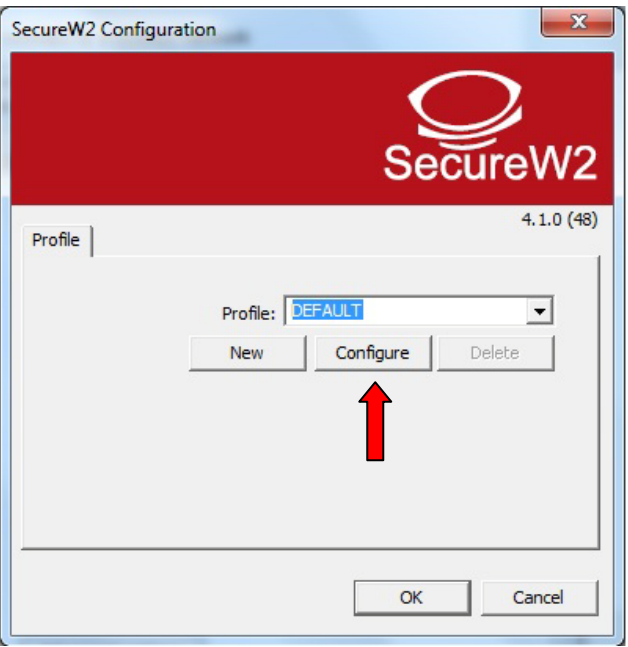

Сл. 8

9. Се поставуваат параметрите како на следниве слики (Сл. 9, Сл. 10, Сл. 11, Сл.12)

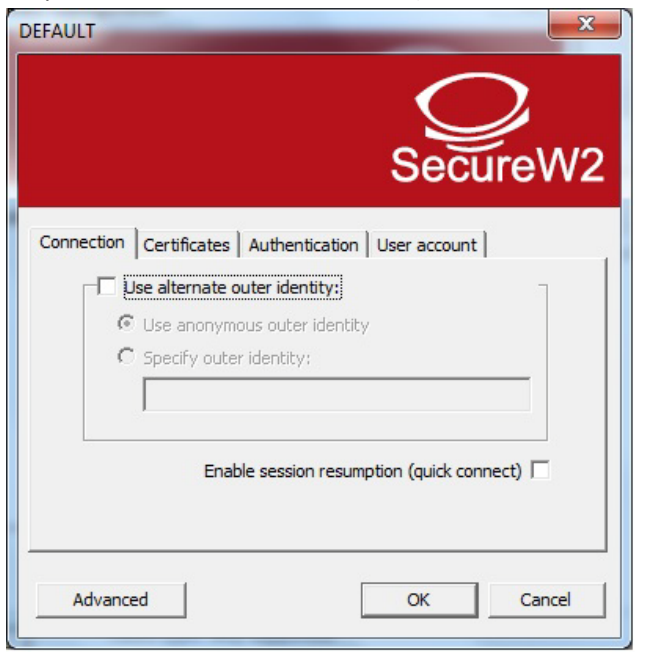

Сл. 9

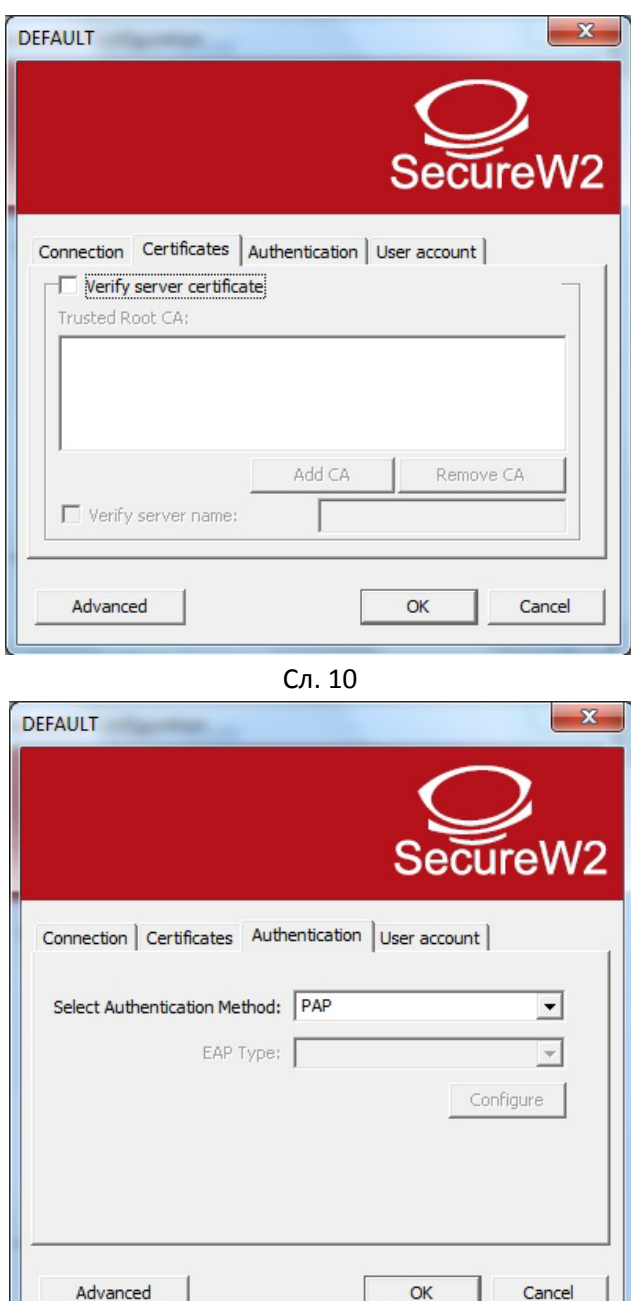

Сл. 11

l

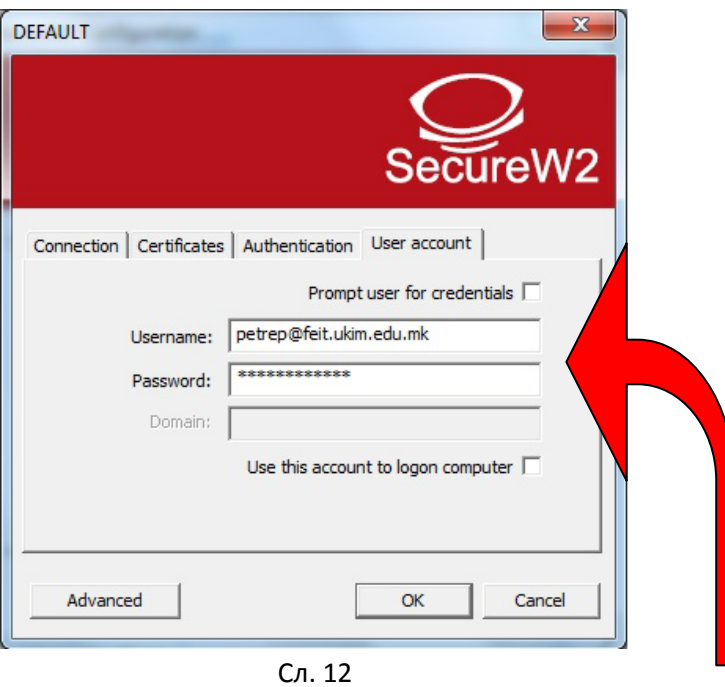

*Поставете ја Вашата е-маил адреса и Вашата лозинка за е-маил адресата!*

10. На крај кликнете на копчето "OK" па ќе се вратите на почетниот конфигурацски прозорец и таму повторно кликнете на "OK". (Сл. 13)

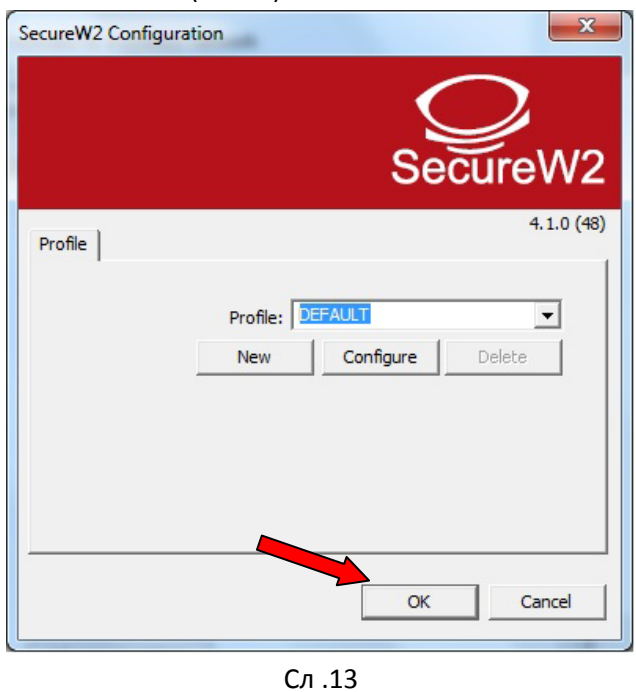

11. Се вративте на прозорецот со својствата за bm-feit мрежата и кликнете на копчето "OK" (Сл. 14)

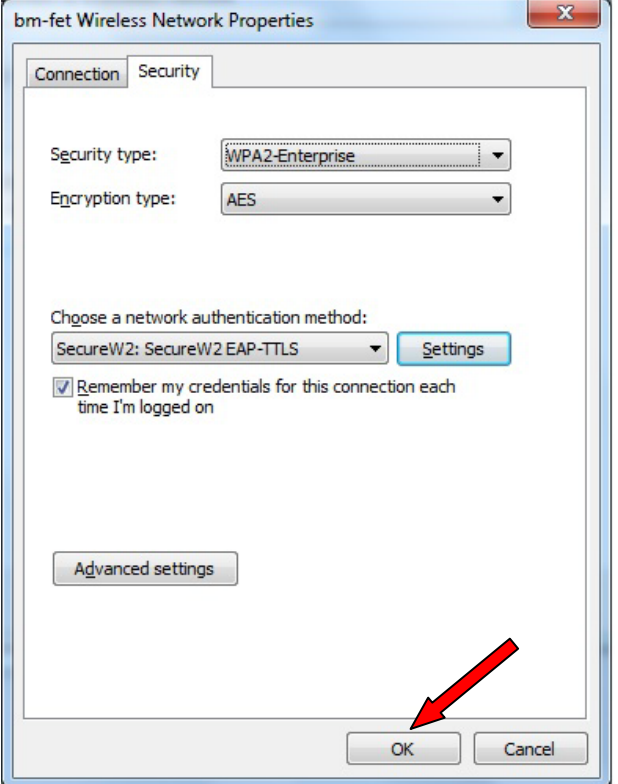

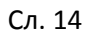

12. На крај кликате на копчето "Close".

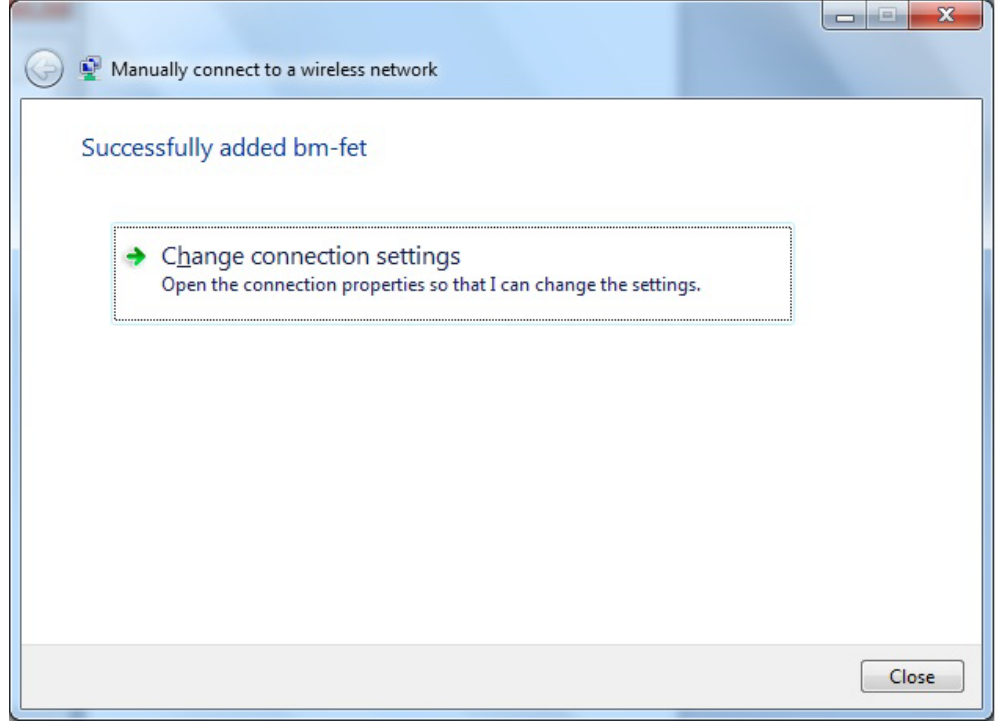

Сл. 15